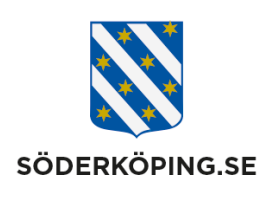

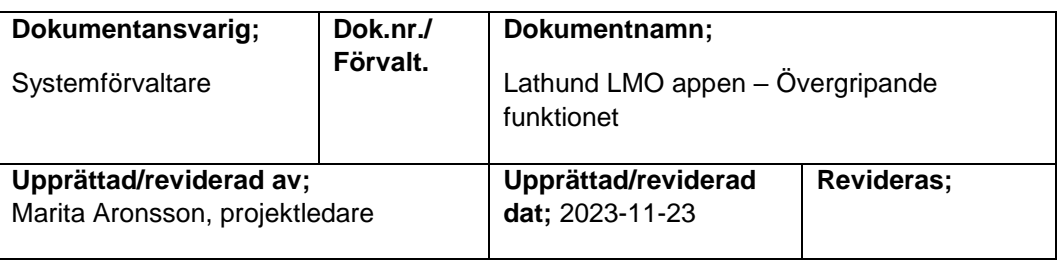

# **Lathund LMO appen – Övergripande funktioner**

# **1. Logga in/ut och koppla på skärmlås**

# **1.1.Logga in**

Tryck på Lifecare Mobil Omsorgsikonen på din mobiltelefon

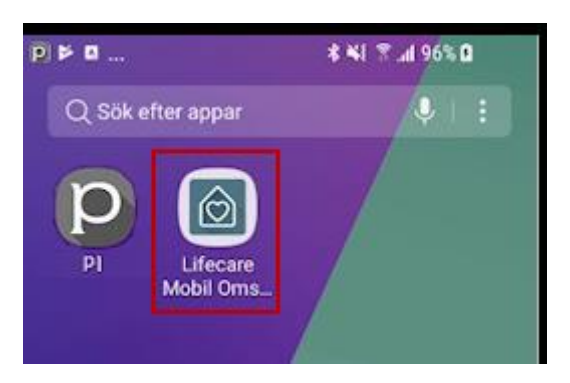

Du kommer till inloggningsvyn och loggar in med ditt BankID.

Har du ett planerat schema kommer du direkt in till **Min dag**, Annars kommer du till vyn för att **Söka brukare**. Du har åtkomst till att söka fram och exempelvis dokumentera på alla brukare, oavsett lag och grupp.

## **1.2.Skärmlås**

I LMO finns det en funktion för skärmlås som automatiskt går på efter ett antal minuter, alternativt aktiveras manuellt av dig som inloggad användare.

### **Skapa personligt lösenord**

Första gången du loggar in i LMO appen får du information om att skapa ett personligt lösenord till skärmlåset. Det ska vara minst sex tecken på lösenordet.

### **Ändra personligt lösenord**

Vill du byta lösenord kan du göra det under huvudmenyn. Tryck på **Ändra lösenord,** fyll i ett nytt lösenord och tryck på **Ändra lösenord.**

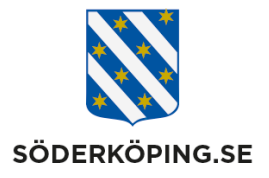

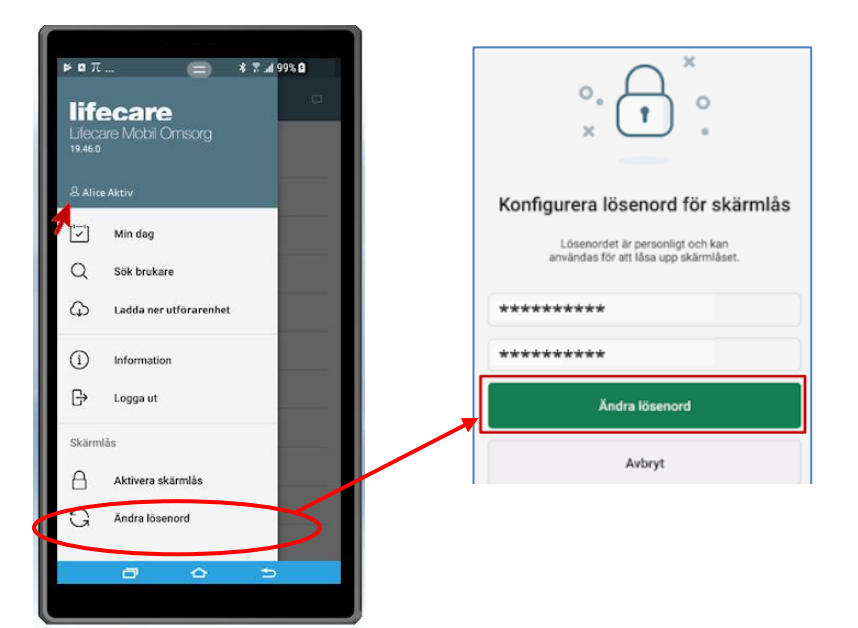

### **Låsa upp skärmlåset**

När skärmlåset har aktiverats automatiskt får du låsa upp det genom att skriva in ditt lösenord och sedan trycka på **Lås upp.**

#### **Aktivera skärmlåset manuellt**

Du kan även själv aktivera skärmlåset genom att gå in under huvudmenyn och tryck på **Aktivera skärmlås**

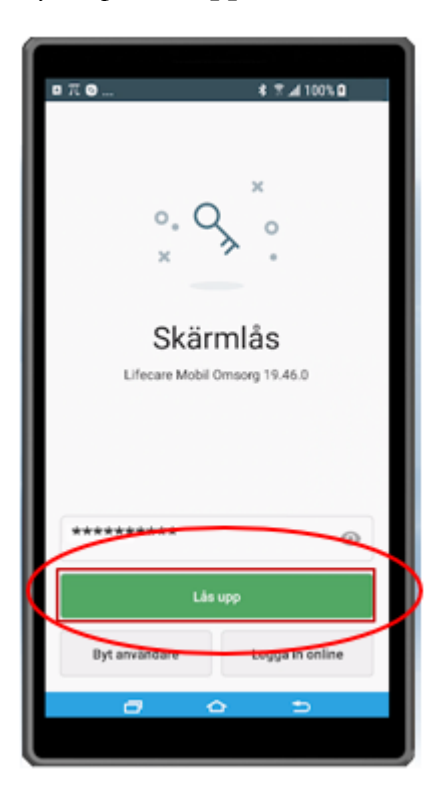

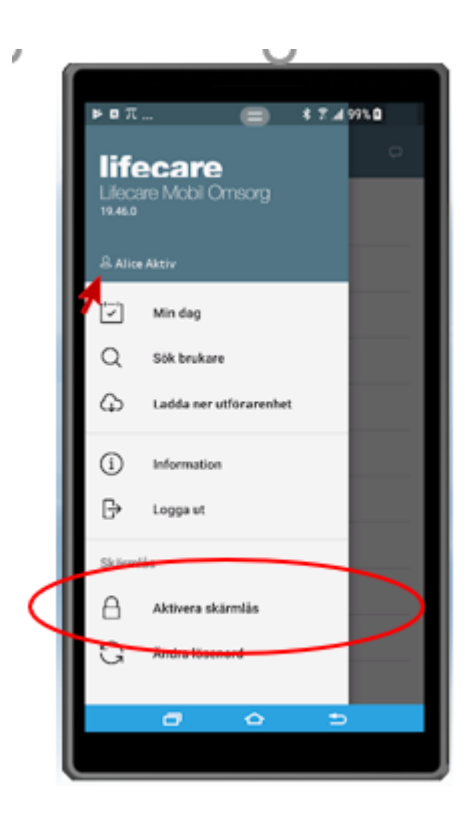

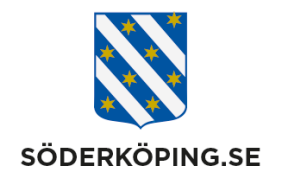

### **1.3.Logga ut**

LMO appen kan du vara inloggad i 10 timmar innan du blir automatisk utloggad. MEN när du är färdig med din arbetsdag är det viktigt att loggar ut på korrekt sätt från appen.

Gå till huvudmenyn och välj **Logga ut**. Om du har besök som inte är utförda får du en varning. Gå då tillbaka och korrigera dina besök innan du loggar ut.

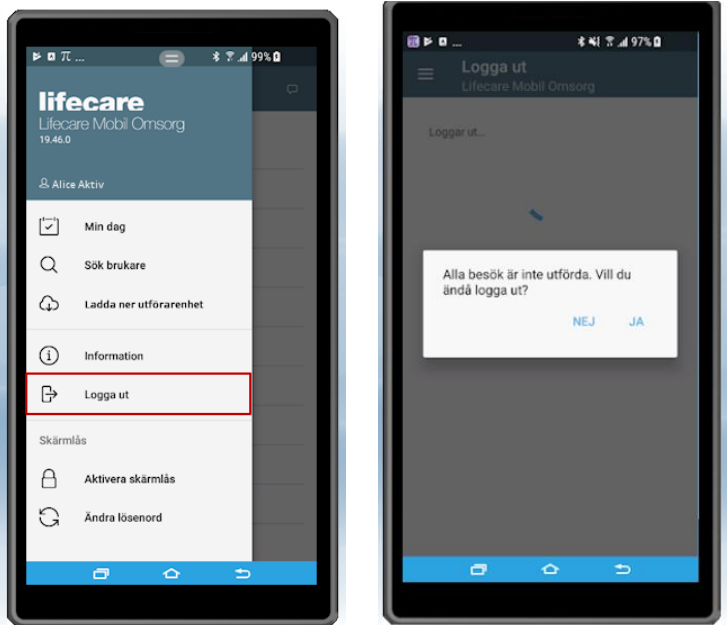

### **1.4.Byta användare – om din kollega har glömt att logga ut**

Om din kollega har glömt att logga ut ur appen på ett korrekt sätta kan du tvinga till en utloggning. Bilden med skärmlås visas i dessa fall på telefonen. Tryck på byt användare. Du kommer då till appens inloggningsvy och loggar in på vanligt sätt med ditt BankID.

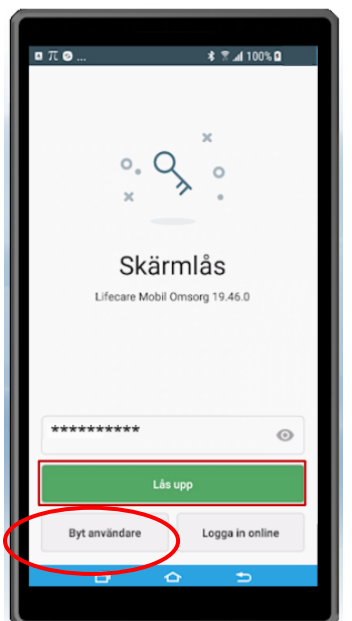

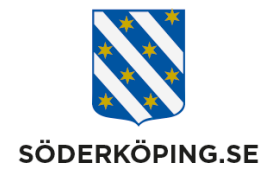

# **2. Startsidan och huvudmenyer**

Efter inlogg kommer du direkt till Min dag om du har publicerade besök. Finns det inga publicerade besök kommer du till Sök brukare

### **2.1.Meny – huvudfunktioner**

I överkant i alla vyer visas alltid Menyknappen där du kan navigera dig vidare till andra funktioner i LMO appen.

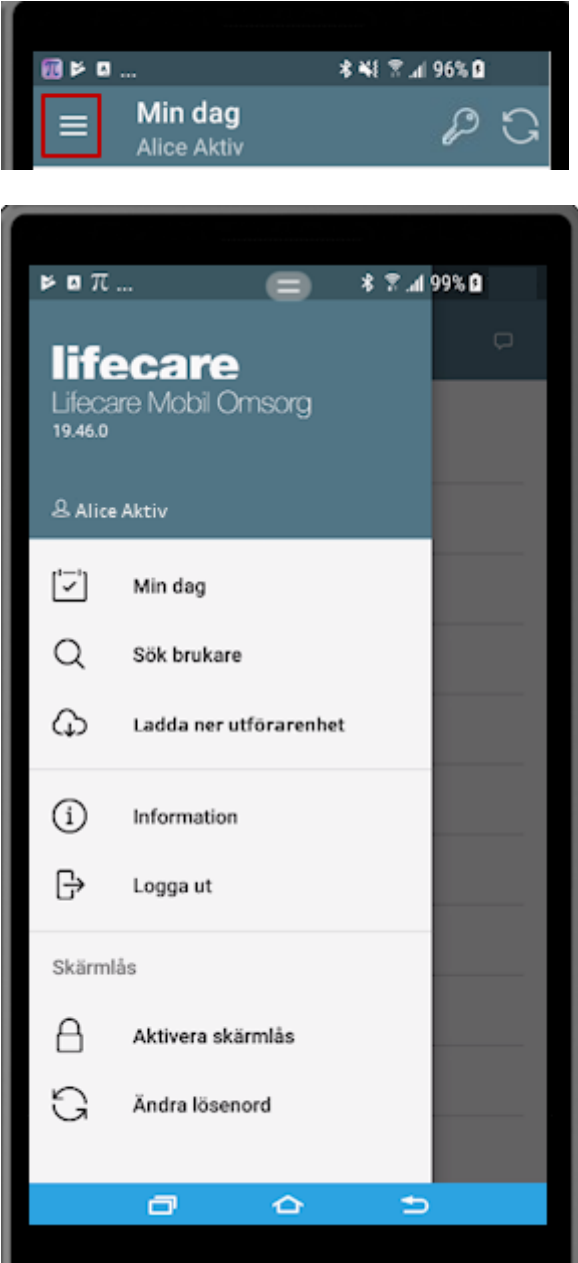

- **1. Meny/Hemknapp**
- **2. Namn på inloggad användare**
- **3. Symbol som visar om det finns ett nyckelnummer inlagt**
- **4. Uppdatera knappen**

- **5. Genväg till Min dag med schema**
- **6. Genväg till sök brukare**
- **7. Funktion att ladda ner en utförarenhet offline inför exempelvis en uppgradering**
- **8. Visa information om version samt testa uppkoppling mot servern**
- **9. Logga ur knapp**
- **10. Aktivera ett personligt skärmlås**
- **11. Funktion att ändra lösenord till skärmlåset**

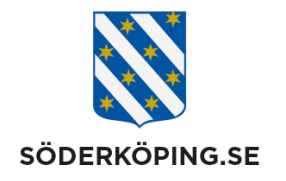

### **2.2.Min dag – funktioner**

Under Min dag visas dina planerade besök. Efter att du har genomför eller ej genomfört dina besök under dagen så ändras symbolen framföra besöket.

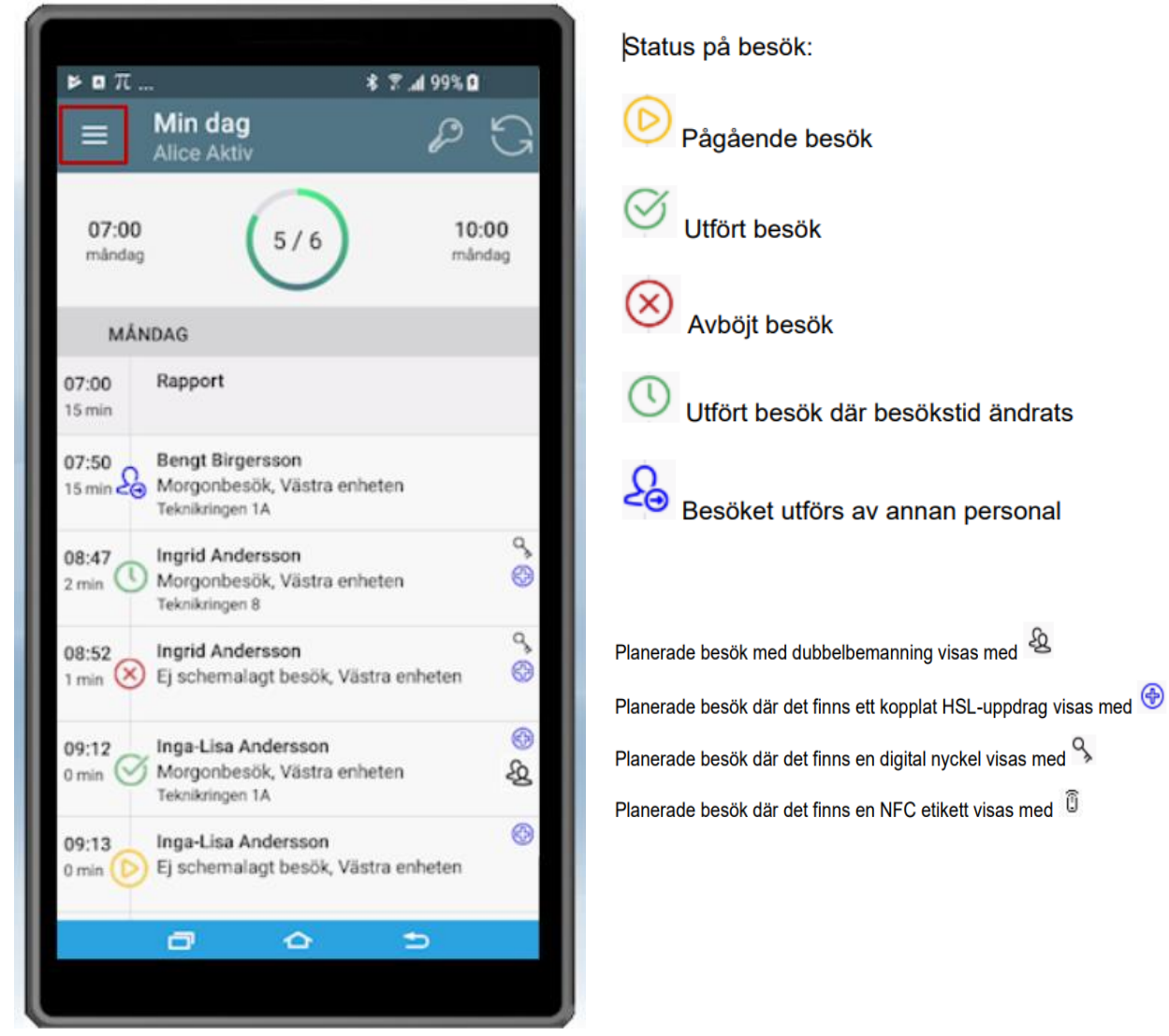

ς

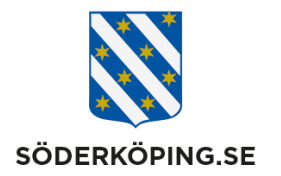

### **2.3.Söka brukare – brukarinformation - funktioner**

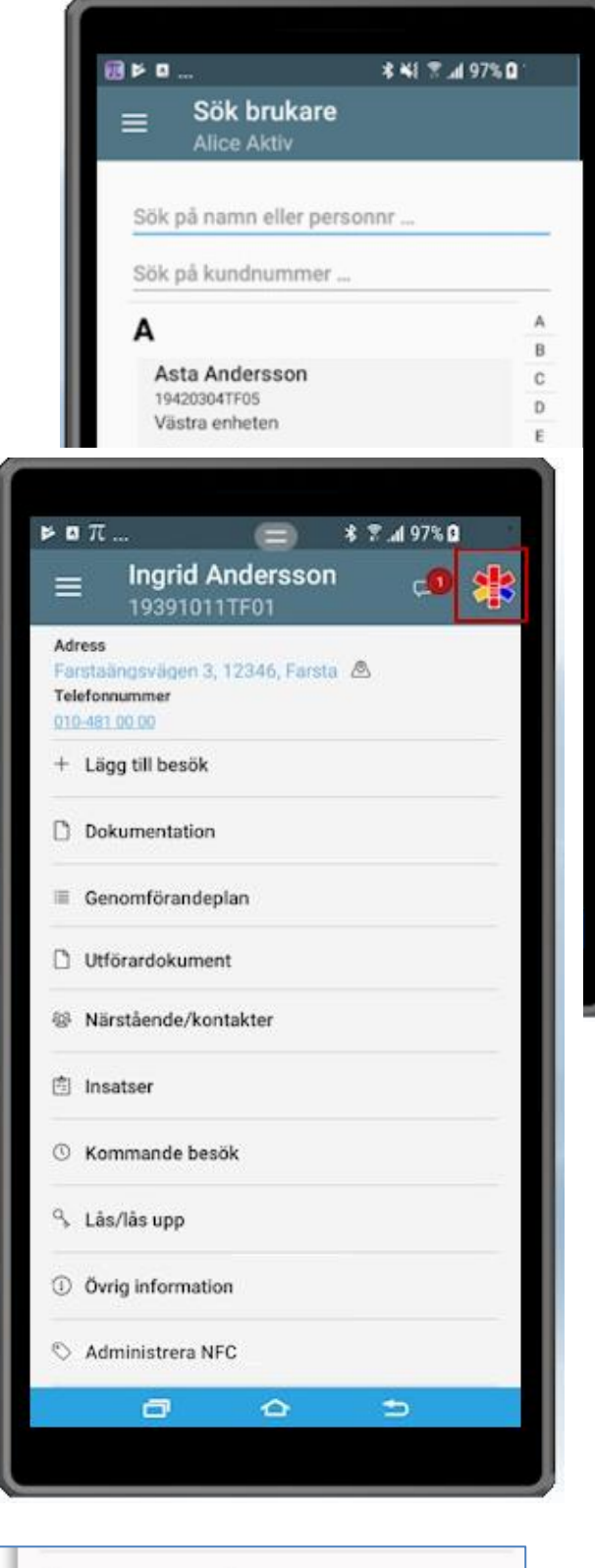

图 Registrerade HSL-åtgärder

#### **Söka fram brukare:**

- 1. Tryck på Meny Sök brukare och du kommer till en lista med alla brukare.
- 2. Sök fram brukare genom att tryck namnet, bokstaven i efternamnet eller genom att skriv in namn eller personnummer
- 3. Du kan söka på alla brukare både i Lag 1 och Lag 2 utan att behöva byta enhet
- 4. Du kommer till vyn brukarinformation

#### **I brukarvyn kan du:**

- 1. Läsa meddelanden från kollega inför nästa besök
- 2. Läsa uppmärksamhetssignaler
- 3. Tryck på adressen och se färdväg/karta via Google maps
- 4. Tryck på telefonnumret för att ringa direkt till brukaren.
- 5. Lägga till ett oplanerat besök
- 6. Läsa och skriva dokumentation, genomförandeplan samt utförardokument
- 7. Se kontaktuppgifter till närstående m.m.
- 8. Se information om brukarens pågående insatser och eventuella pågående HSLuppdrag. Denna information hämtas från vyn Insatser i Lifecare Utförare
- 9. Se brukarens nästa besök samt vilken personal som kommer
- 10. Låsa/låsa upp utan att behöva stoppa besöket
- 11. Se övrig information (vägbeskrivning, portkod, övrig viktig info)
- 12. Se tidigare registrerade HSL åtgärder samt eventuella inskrivna åtgärder/kommentarer

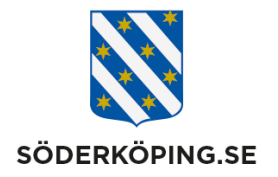

# **3. Starta, registrera och avsluta besök**

### **3.1.När det finns ett digitalt lås**

- 1. Tryck på besöket under Min dag. Nyckelsymbolen visar att brukaren har ett digitalt lås.
- 2. Information finns om besökets insatser och tid, hur insatser ska genomföras. Tryck på **Starta** ikonen.
- 3. Tryck på **Lås upp** (om låset redan är upplåst trycker du istället på Registrera ankomst).

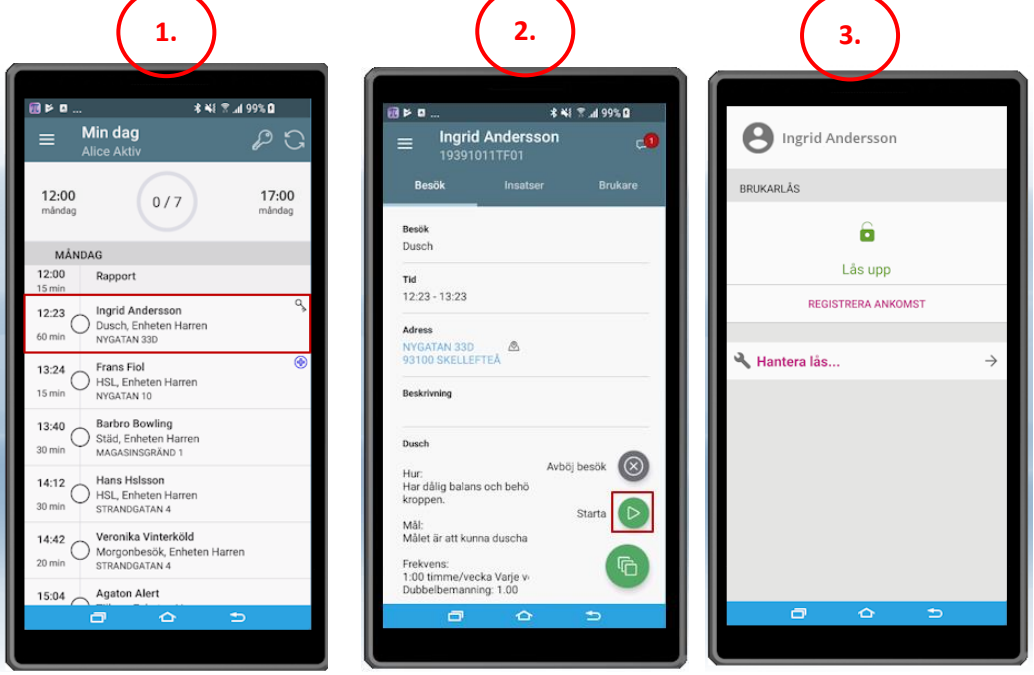

- **4.** Utföra insatserna enligt beskrivningen. När du är klar trycker du på fliken Insatser och sedan **Avsluta insatser**
- 5. De planerade insatserna är redan ibockade. Har allt utförts enligt planering, tryck på **Avsluta.**
- 6. Tryck på **Slutför besök**

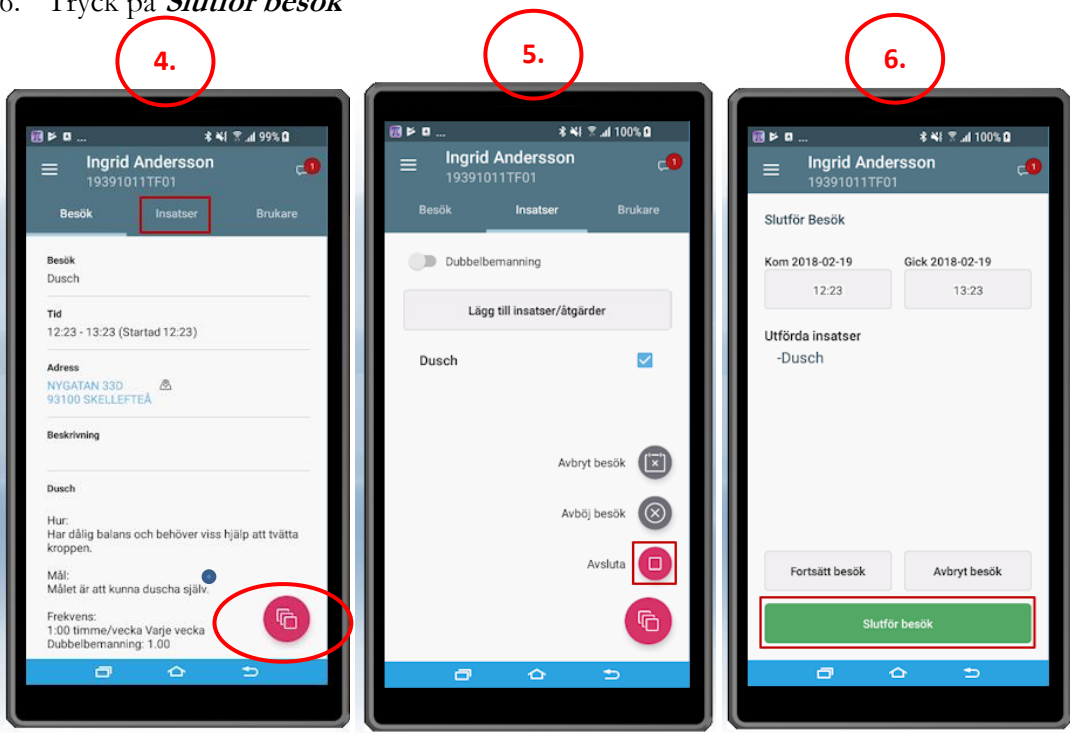

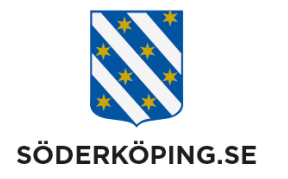

I nästa bild kan du låsa dörren och avsluta besöket genom att tryck på **Lås.** Vill du inte låsa dörren trycker du enbart på **Registrera avfärd.**

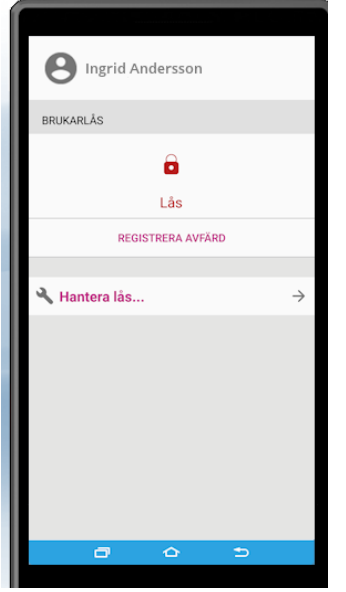

### **3.2.Med stöd av en NFC etikett**

Har brukaren inget digitalt lås installerat får du registrera besöket på uppsatt NFC etikett.

För att starta ett besök, håll upp telefonen framför NFC etiketten. Finns ett planerat besök hos brukaren så visas det besöket.

För att avsluta ett besök så håll upp telefonen framför NFC etiketten. Du kommer till vyn Slutför besök.

### **3.3.Oplanerat besök**

Ett oplanerat besök som exempelvis ett larm. Startas genom att du söker fram brukaren och trycker på **Lägg till besök.**

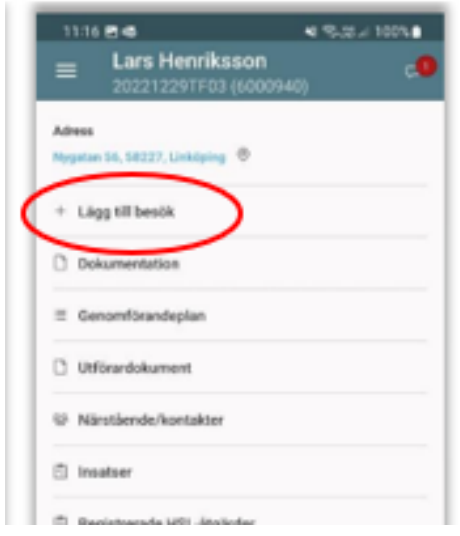

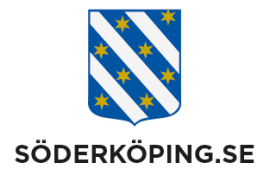

- **1.** Starta besöket genom att trycka på **Starta**
- **2.** När besöket är klart tryck på Menyn och Insatser och sedan Lägg till insats. I vyn Välj insatser, så visas en lista med brukarens verkställda insatser som är valbara. Markera utförda insatser och tryck på OK
- **3.** Tryck på Avsluta besöket och Avslut

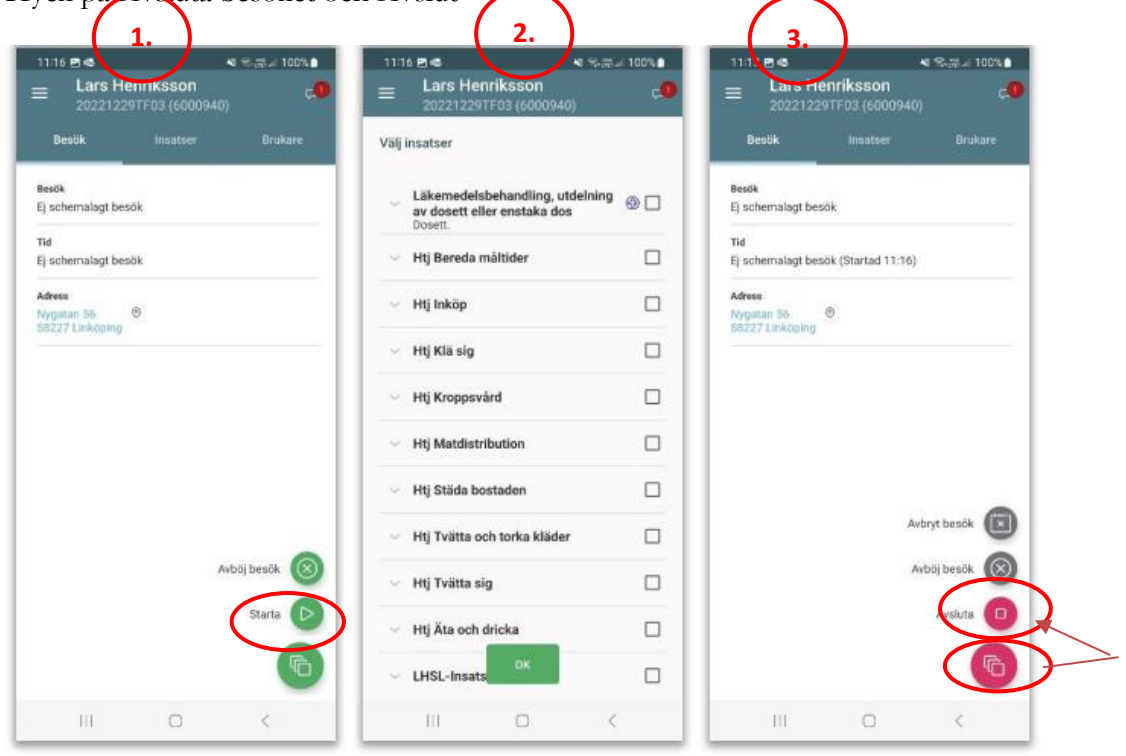

### I nästa bild, tryck på **Slutför besök** och **Lås** sedan dörren, alternativt **Registrera avfärd.**

För att starta ett oplanerat besök med NFC etiketten håller du upp telefonen framför etiketten. Det oplanerade besöket startar automatiskt. Utför besöket och lägg till utförda insatser. För att stoppa besöket håller du upp telefonen igen framför etiketten

### **3.4.Dubbelbemanning**

#### **Personal 1 – Grundbesöket**

Personal som har det grundläggande besöket på Min dag registrerar, utför och avslutar besöket som vanligt. I listan besökslistan har besöket alltid en etta i namnet, exempelvis Morgonbesök 1*.* 

### **Personal 2 – Dubbelbemanningen**

För personal som har dubbelbemanningen på Min dag har besöket alltid en tvåa i namnet, exempelvis Morgonbesök 2.

Registrera din ankomst som vanligt. Är personal 1 redan på plats så behöver du inte låsa upp det digitala låset. Tryck då direkt på **Registrera ankomst.** 

Utför insatserna enligt beskrivningen. För att registrera din dubbelbemanning trycker du på **Meny** och fliken **Insatser.**

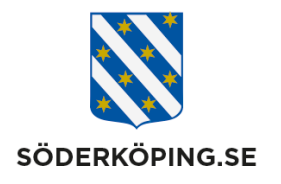

Dra för att markera **Dubbelbemanning** och tryck på och sedan **Avsluta.** Ska du inte låsa dörren, tryck på **Registrera avfärd.**

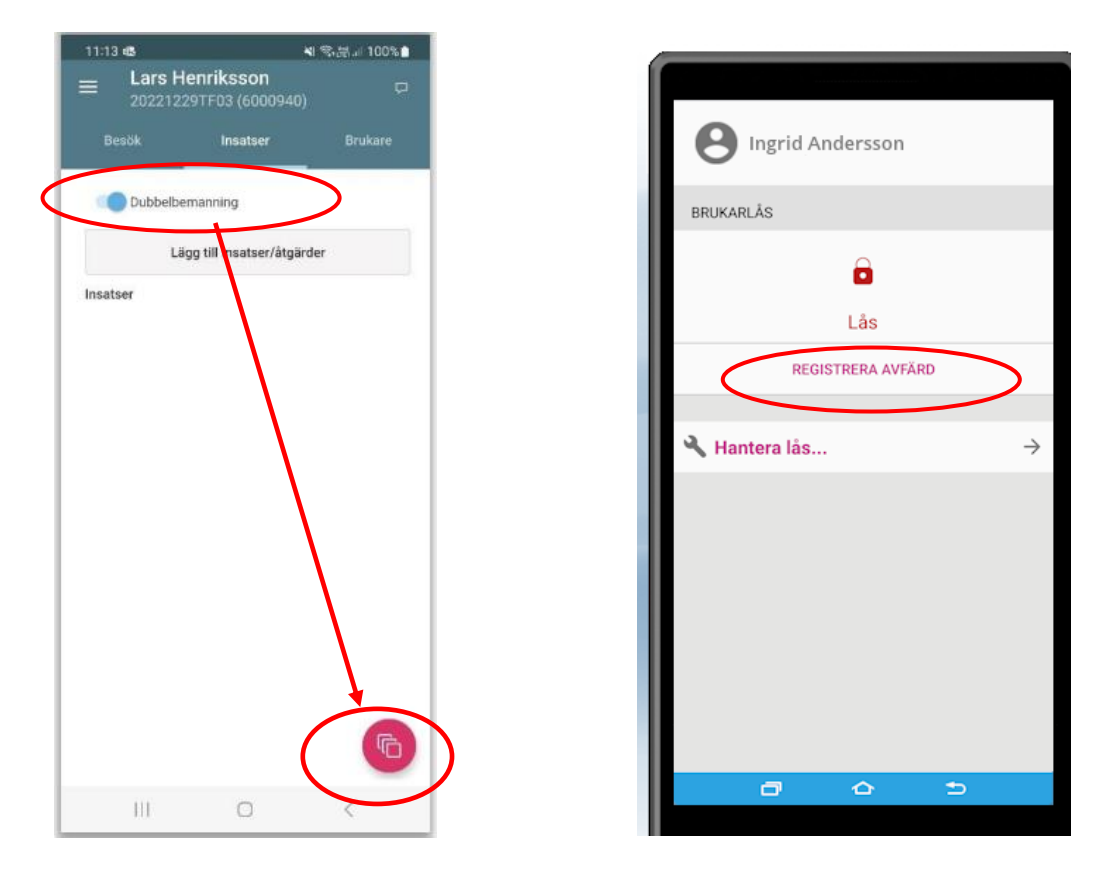

## **3.5.Avböja ett besök**

- **1.** Öppna upp besöket och välj **Avböj besök**
- **2.** I dialogrutan som öppnas väljer du en **Orsak** och kan sedan skriva en kommentar.
- **3.** Den planerade tiden för besöket, dvs besökslängden kommer med automatiskt. Besökslängden kan ändras om behov finns.
- **4.** Tryck på **Avböj**
- **5.** Anledningen och kommentaren kommer sparas som en journalanteckning.

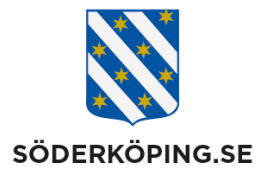

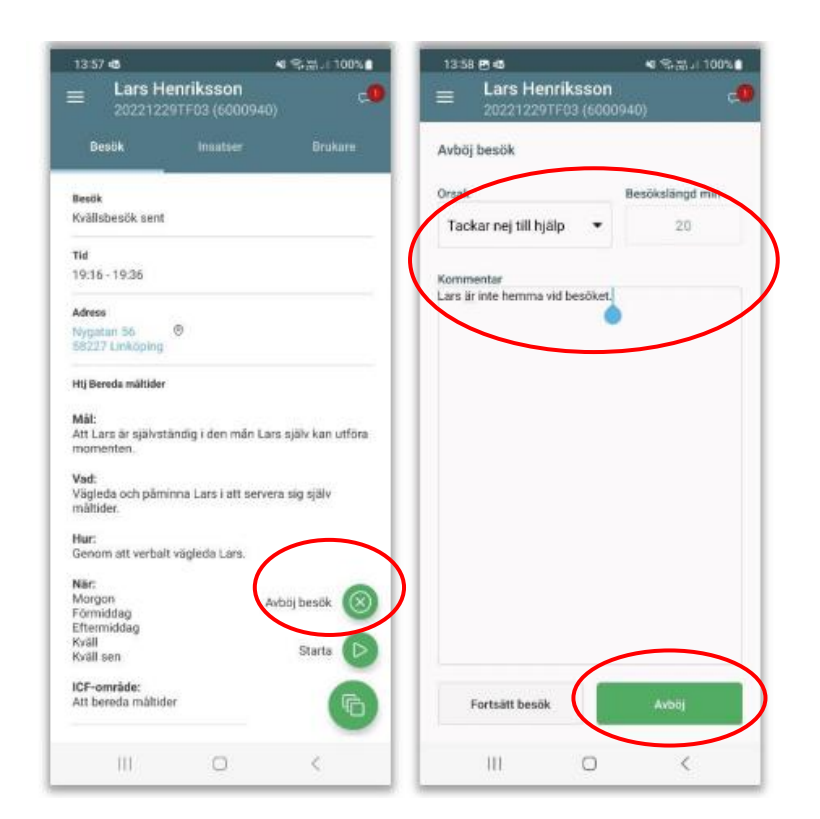

## **3.6.Avbryta ett besök**

Om du råkat starta fel besök så kan du avbryta besöket. Tryck på valet **Avbryt besök.** Starttiden nollställs och i vyn Min Dag så syns det att besöket inte är utfört.

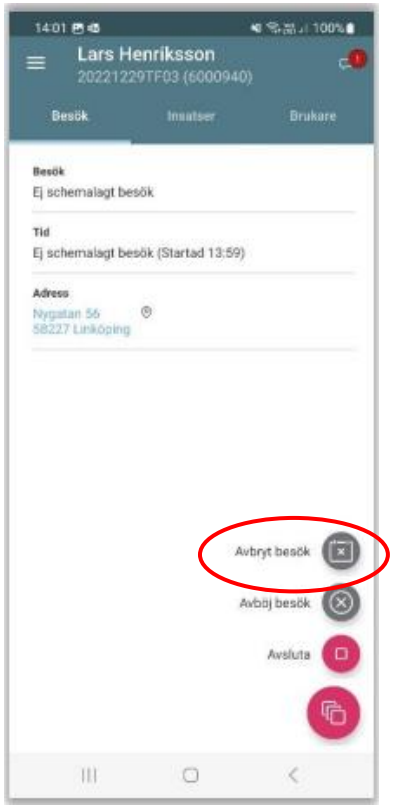

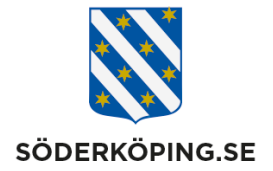

### **3.7.Besök utförs av annan personal**

I vyn för **Min dag** kan du markera att besöket utförs av en annan personal. Observera att det inte går att skicka besöket till en annan användare utan endast en markering i ditt egna schema.

Markera besöket som ska utföras av annan personal genom att hålla fingret intryckt på besöket tills frågan kommer upp. **Välj Ja**. Besöket får en ikon att det ska utföras av annan personal. Vid utloggning kommer ett meddelande upp om att kontrollera besöken som skulle utföras av annan personal. **Välj Ja.**

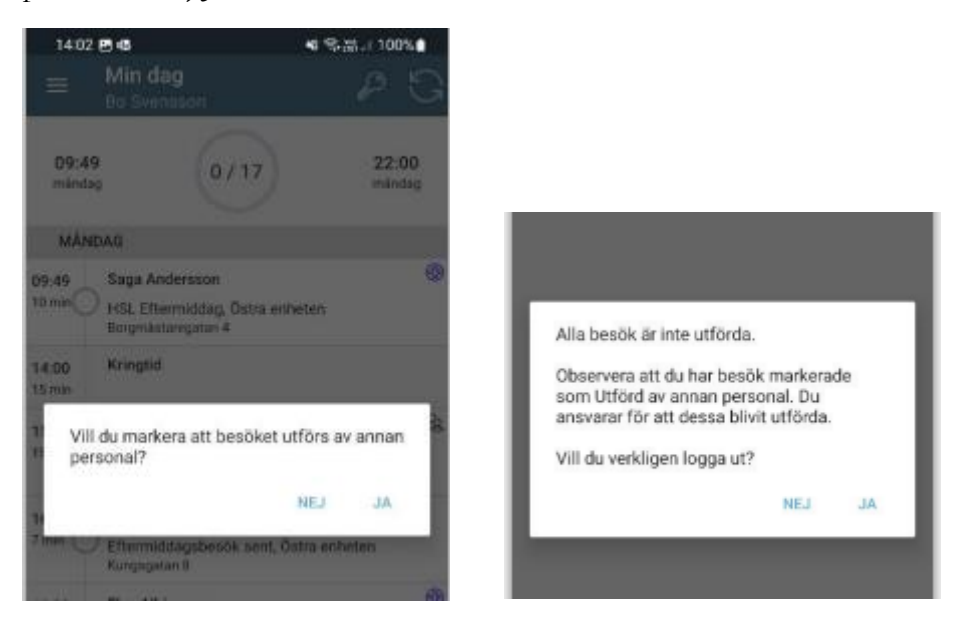

Den person som utför besöket får registrera det som ett oplanerat besök i LMO appen.

### **3.8.Ändra besökstid**

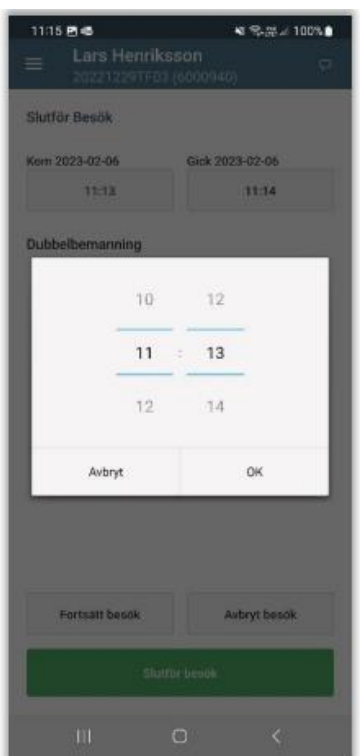

Om du behöver revidera tiden gör du detta i samband med att du slutför besöket.

- Tryck på starttid eller sluttid.
- Ändra på tiden och tryck på OK
- Tryck därefter på Slutför besök.

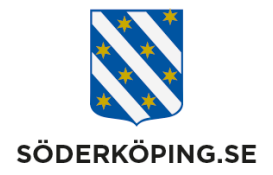

# **Övriga funktioner**

För att registrera HSL åtgärder se "[Lathund LMO appen\\_Registrering av](https://www.soderkoping.se/globalassets/documents/04-stod-o-omsorg/13-utforarwebb/04-it-och-system/lathund-lmo-appen_registrering-av-hsl-atgarder.pdf) HSL [åtgärder](https://www.soderkoping.se/globalassets/documents/04-stod-o-omsorg/13-utforarwebb/04-it-och-system/lathund-lmo-appen_registrering-av-hsl-atgarder.pdf)"

För övrig funktionalitet exempelvis:

- Brukarinformation
- Läsa, registrera och dela journalanteckningar
- Se insatser och genomförandeplan<br>- Se kommande besök
- Se kommande besök
- Se registerade HSL åtgärder
- Skriva meddelandenotiser
- Arbeta Offline
- Administrera NFC etiketter
- Registrera batteribyte

Se leverantörens lathund "L[ifecareMobilOmsorg.Handbok](https://www.soderkoping.se/globalassets/documents/04-stod-o-omsorg/13-utforarwebb/04-it-och-system/lifecaremobilomsorg.handbok.pdf)"